# com in

## Dokumentation Protokoll-Manager

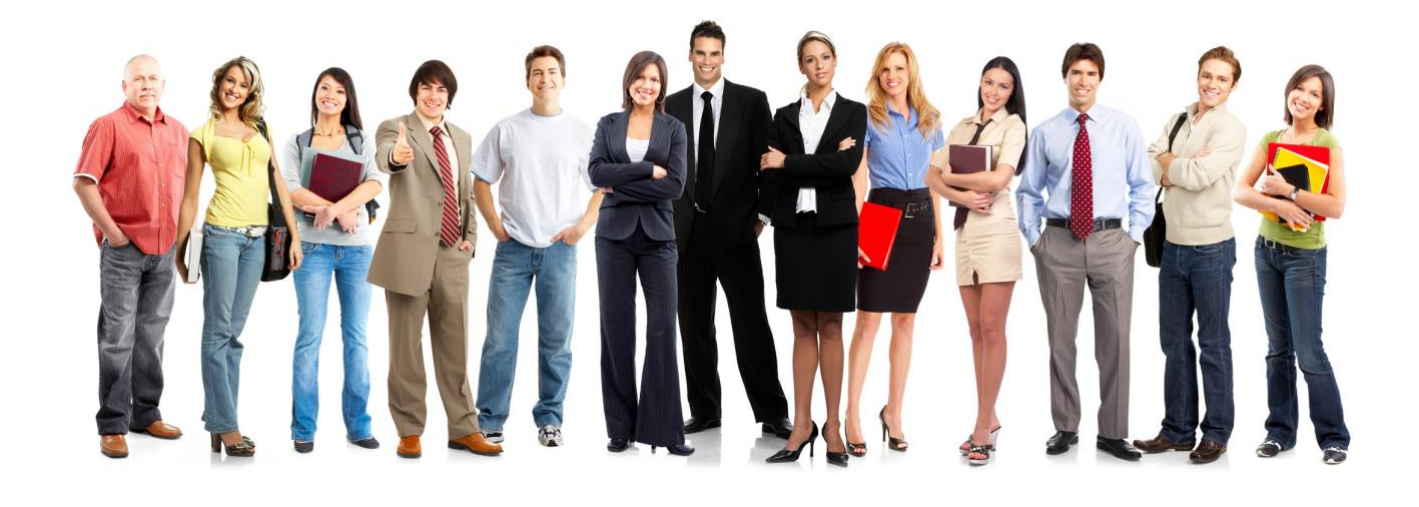

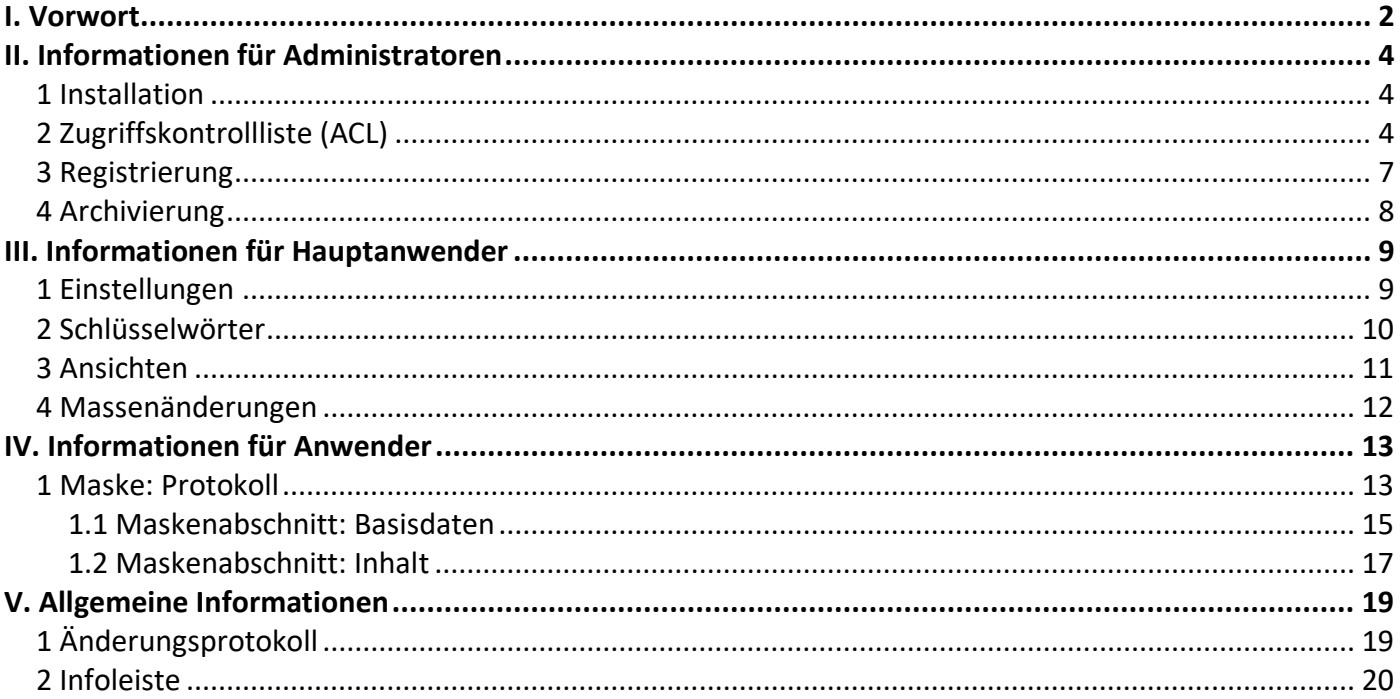

## <span id="page-1-0"></span>I. Vorwort

#### Anwenderbezeichnungen

In dieser Dokumentation werden einheitliche Anwenderbezeichnungen verwendet. Diese sollen hier nochmals deutlich voneinander abgegrenzt bzw. unterschieden werden...

#### Administratoren

Mit **Administratoren** sind **IT-Mitarbeiter** gemeint, wie zum Beispiel **Notes-Administratoren**.

#### Hauptanwender

Mit **Hauptanwender** sind Mitarbeiter gemeint, welche für die Anwendung **Protokoll-Manager** verantwortlich sind, die Einstellungen festlegen und die Schlüsselwörter pflegen.

#### Anwender

Mit **Anwender** sind Mitarbeiter gemeint, welche die Protokolle als **Protokollführer** erstellen oder die Protokolle als **Mailempfänger** bzw. **Teilnehmer** lesen.

Die Anwenderbezeichnungen werden geschlechtsunspezifisch verwendet, dies erfolgt aus Gründen der Lesbarkeit und beinhaltet weder Ausschluss noch Wertung.

#### Dokumentation

Die Dokumentation wurde mit großer Sorgfalt erstellt und geprüft. Trotzdem können Fehler nicht vollkommen ausgeschlossen werden. com in kann für fehlerhafte Angaben und deren Folgen weder eine juristische noch irgendeine sonstige Haftung übernehmen.

Alle Rechte vorbehalten. Kein Teil des Werkes darf in irgendeiner Form (Druck, Fotokopie, Mikrofilm oder einem anderen Verfahren) ohne schriftliche Genehmigung des Herausgebers reproduziert oder unter Verwendung elektronischer Systeme verarbeitet, vervielfältigt oder übertragen werden.

#### Demoversion

Wenn Sie nur eine Demoversion besitzen, können Sie maximal 20 Dokumente erfassen. Für den produktiven Einsatz in Ihrem Unternehmen müssen Sie den Lizenzkey erwerben.

Mehr Informationen -> [www.comin-systems.de](http://www.comin-systems.de/)

#### Support & Updates

Wenn Sie dauerhaften **Support <sup>1</sup>** und **kostenlose Updates** wünschen, können Sie im Internet unter [www.comin-systems.de/bestellung](http://www.comin-systems.de/bestellung) das Dienstleistungsprodukt **Softwarepflege** buchen.

Wenn Sie Ihre Fragen oder Probleme einfach in Worte fassen können, dann empfehlen wir die Kontaktaufnahme per Mail, ansonsten dürfen Sie gerne auch anrufen. In jedem Fall werden wir Ihre Anfrage schnellstmöglich bearbeiten.

#### **Kontaktmöglichkeiten**

- per Mail: [info@comin-systems.de](mailto:info@comin-systems.de)
- per Web: [www.comin-systems.de](http://www.comin-systems.de/)
- per Telefon: 07564 935017

**<sup>1</sup>** die Supportleistung beschränkt sich auf Mitarbeiter aus dem Fach- oder IT-Bereich

## <span id="page-3-0"></span>II. Informationen für Administratoren

### <span id="page-3-1"></span>1 Installation

Unter Notes gestaltet sich die **Installation** sehr einfach...

- 1. kopieren Sie die Anwendung auf Ihren Notes-Server in das Data-Verzeichnis
- 2. danach können Sie die Anwendung in Notes öffnen

## <span id="page-3-2"></span>2 Zugriffskontrollliste (ACL)

Legen Sie fest, wer welche Rechte in der Anwendung haben soll. Tragen Sie wenn möglich Benutzergruppen anstelle von Personen in der Zugriffskontrollliste (ACL) ein. Verwenden Sie entweder vorhandene Gruppen oder legen Sie sich entsprechende Gruppen in Ihrem Adressbuch an.

#### vorhandene Rollen

Die vorhandenen Rollen ergänzen die Zugriffsberechtigung um folgende Funktionen...

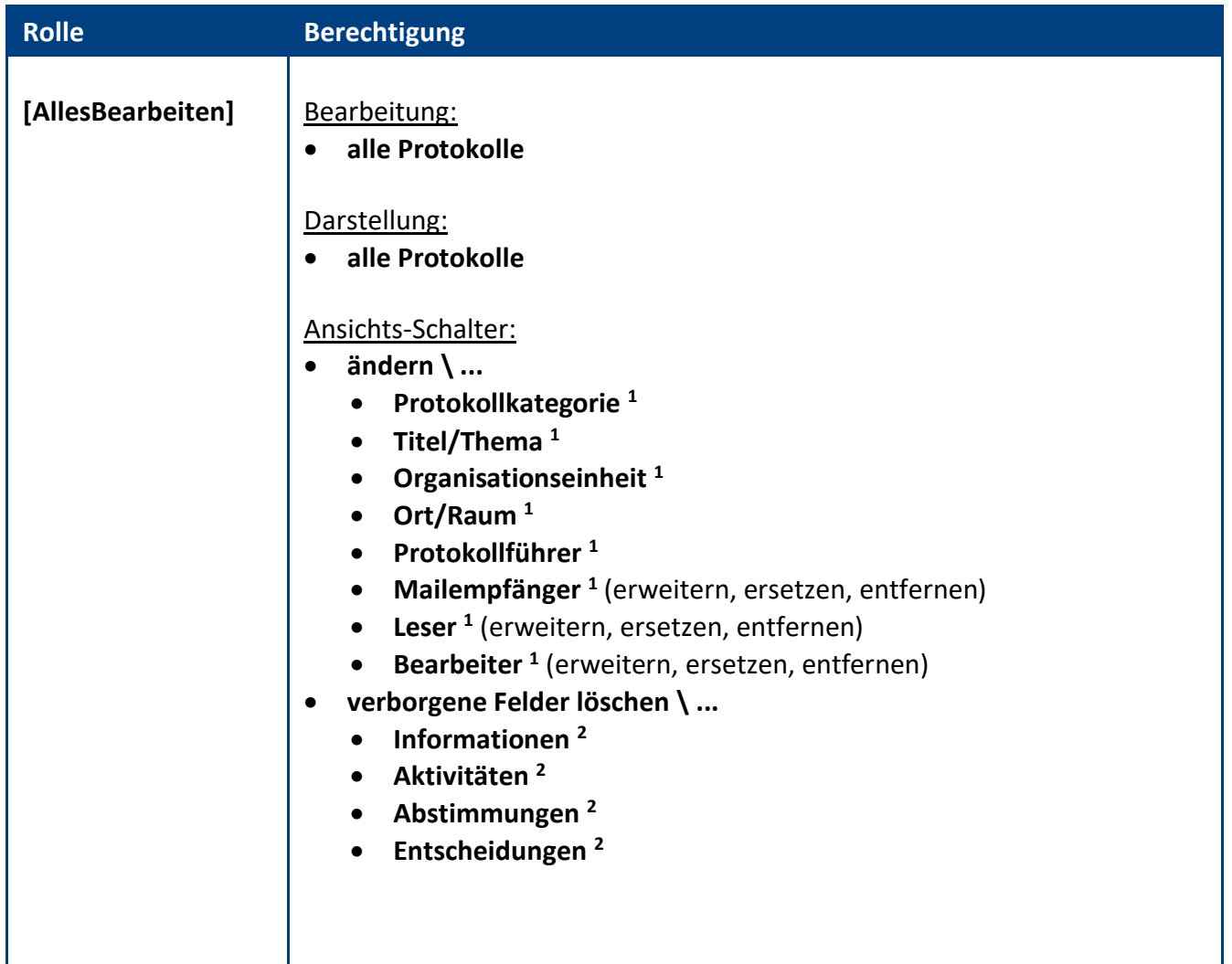

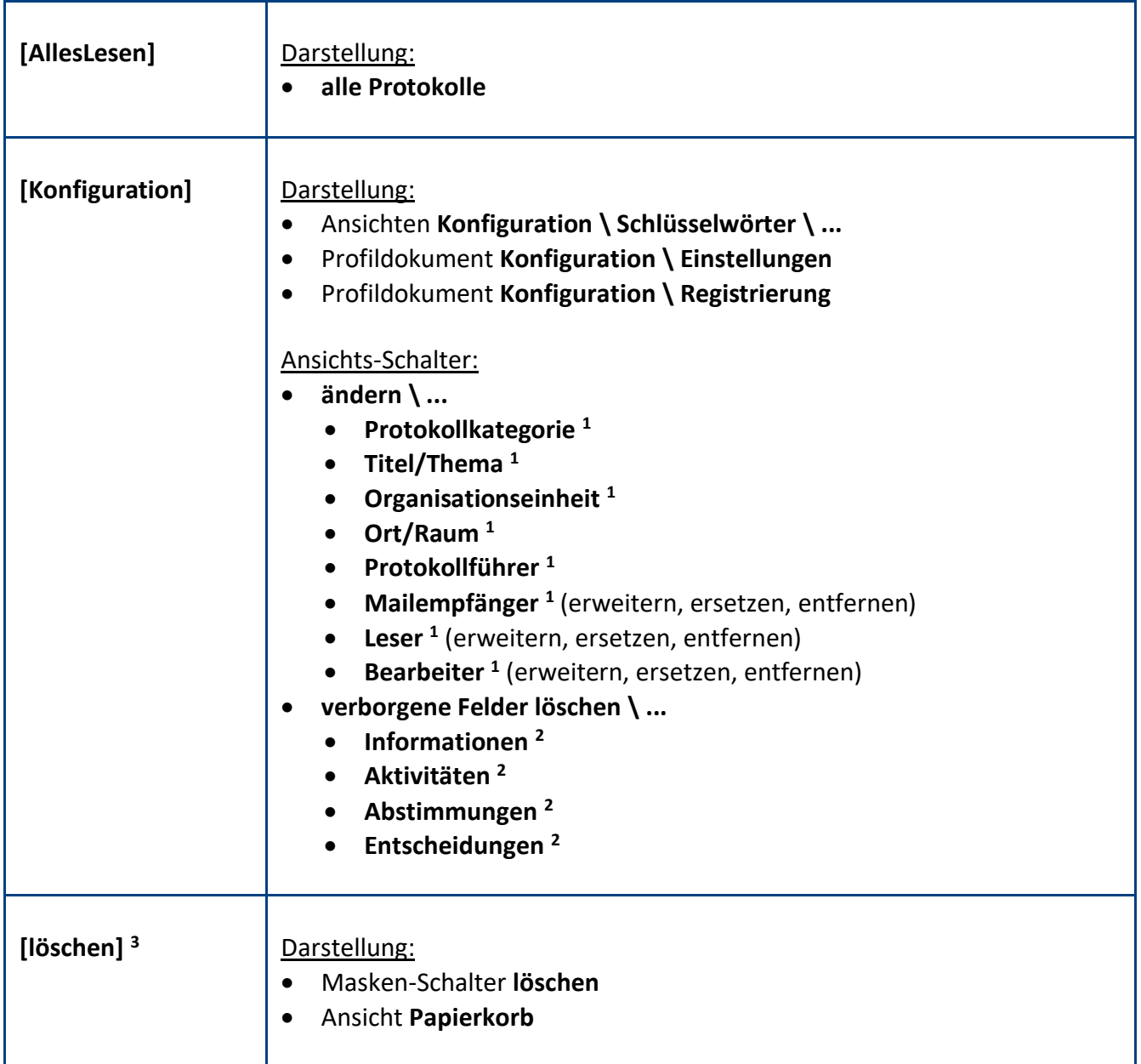

**<sup>1</sup>** mit diesen **Ansichts-Schaltern** kann das entsprechende **Feld** per **Massenänderung** in allen markierten Protokollen **geändert** werden **<sup>2</sup>** mit diesen **Ansichts-Schaltern** können alle **verborgenen Felder** eines **Maskenabschnitts** gelöscht werden

(die Protokolle werden somit bereinigt, unter anderem werden zu viel und fehlerhaft dargestellte Rich Text Felder entfernt) **<sup>3</sup>** wenn Sie den **Anwendern** diese Rolle geben, können Sie auf das Notes-Zugriffsrecht **Dokumente löschen** verzichten

(Vorteil: die Dokumente werden nicht unwiderruflich gelöscht, sondern nur in den Papierkorb verschoben)

#### **Standardeinstellung**

Die Zugriffskontrollliste (ACL) könnte folgendermaßen aussehen...

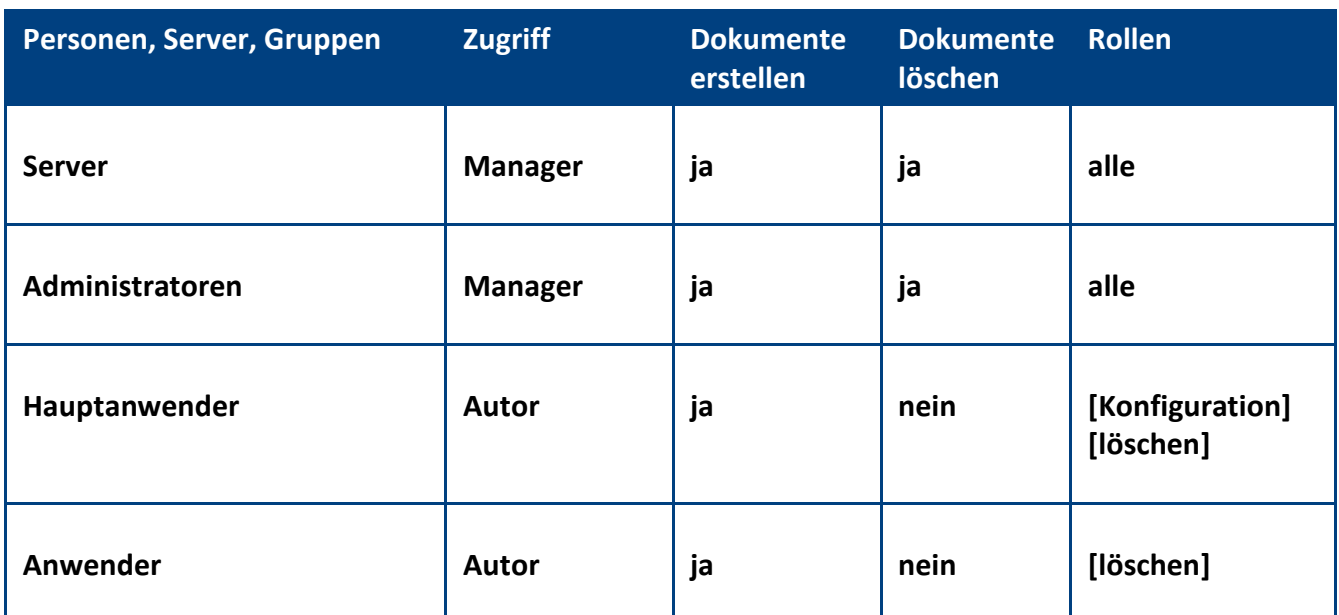

**Empfehlung:** Wenn beim Administrationsprozess **Person umbenennen** (z.B. wegen Heirat) die **Namensfelder** automatisch **aktualisiert** werden sollen, müssen Sie in der **ACL** unter **Erweitert** Ihren **Administrationsserver** eintragen und die Aktion **Alle Namensfelder ändern** auswählen...

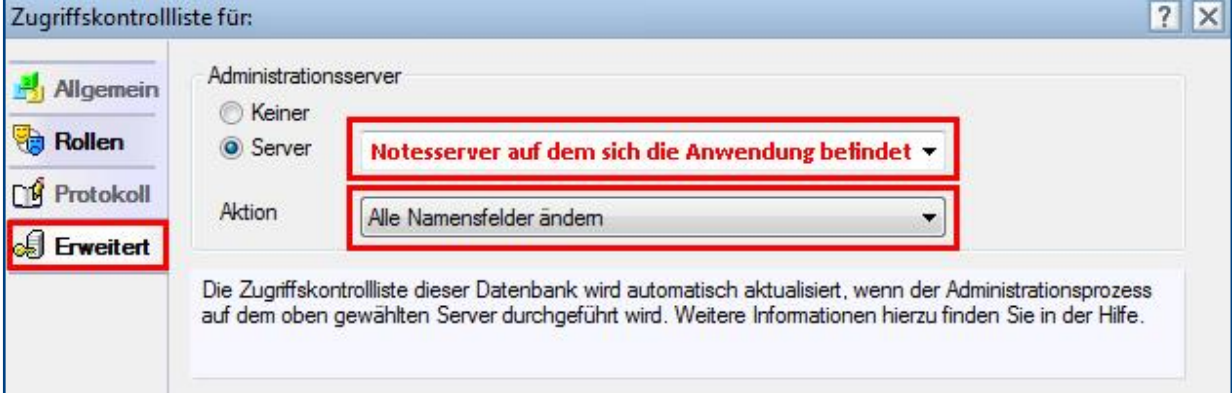

## <span id="page-6-0"></span>3 Registrierung

Damit sich die Anwendung von einer **Demoversion** in eine **Vollversion** umwandelt, müssen Sie den Lizenzkey erwerben.

Die Preisliste und eine Bestellmöglichkeit finden Sie im Internet unter [www.comin-systems.de/bestellung.](http://www.comin-systems.de/bestellung)

Sobald Sie den **Lizenzkey** und **Lizenznehmer** korrekt eingetragen haben, ändert sich der Status von **Demoversion** in **Vollversion** und Sie können mehr als 20 Dokumente erfassen.

#### Vorgehensweise: **Lizenzdaten erfassen <sup>1</sup>**

- 1. klicken Sie unter **Konfiguration** auf **Registrierung**
- 2. erfassen Sie Ihren **Lizenzkey** und tragen Sie Ihre Firmenbezeichnung als **Lizenznehmer** ein
- 3. klicken Sie auf **Lizenzdaten prüfen**
- 4. der Lizenzstatus **Demoversion** wird in **Vollversion** geändert
- 5. klicken Sie oben auf den Masken-Schalter **speichern**

<sup>1</sup> hierzu wird die Rolle **[Konfiguration]** benötigt

### <span id="page-7-0"></span>4 Archivierung

#### externe Archivanwendung

- auf eine **Archivfunktion innerhalb der Anwendung** wurde bewusst verzichtet
- erstellen Sie eine **eigenständige Archivanwendung** des **Protokoll-Managers**
- eine **eigenständige Archivanwendung** hat gegenüber einer **internen Archivfunktion** erhebliche Vorteile in Bezug auf Performance und Darstellung

#### Vorgehensweise: **Archivanwendung erstellen**

- 1. erstellen Sie eine **Kopie** des **Protokoll-Managers**...
	- Titel: z.B. **Protokoll-Manager Archiv**
	- Dateiname: z.B. **protma.nsf**
	- Was kopiert werden soll? **Nur Anwendungsgestaltung**
- 2. passen Sie die **Zugriffskontrollliste (ACL)** folgendermaßen an...
	- Server: **Manager** mit Löschberechtigung
	- Administratoren: **Manager** mit Löschberechtigung
	- Anwender: **Leser** ohne Löschberechtigung
- 3. erfassen Sie unter **Konfiguration** / **Registrierung** Ihre Lizenzdaten
- 4. passen Sie unter **Konfiguration** die **Einstellungen** an

#### Vorgehensweise: **Dokumente archivieren**

- 1. Dokumente in der **produktiven Anwendung** kopieren
	- öffnen Sie eine passende Ansicht aus dem Ordner **alle Protokolle**
	- markieren Sie alle Dokumente die archiviert werden sollen
	- kopieren Sie die Dokumente (Strg+C)
- 2. Dokumente in der **Archiv-Anwendung** einfügen
	- öffnen Sie eine Ansicht aus dem Ordner **alle Protokolle**
	- fügen Sie die Dokumente aus dem Zwischenspeicher ein (Strg+V)
- 3. Dokumente in der **produktiven Anwendung** löschen
	- öffnen Sie eine passende Ansicht aus dem Ordner **alle Protokolle**
	- markieren Sie alle Dokumente die zuvor kopiert & eingefügt wurden
	- löschen Sie die Dokumente (Entf & anschließend F9)
- 4. Empfehlung: Komprimieren Sie die **produktive Anwendung** mit folgendem Konsolenbefehl...
	- **load compact –B comin/protm.nsf**

## <span id="page-8-0"></span>III. Informationen für Hauptanwender

## <span id="page-8-1"></span>1 Einstellungen

Im Profildokument **Einstellungen** steht neben jeder Einstellungsmöglichkeit eine Beschreibung zur Verfügung. In dieser Beschreibung erfahren Sie detailliert, wie sich die ausgewählte Einstellung in der Anwendung auswirkt.

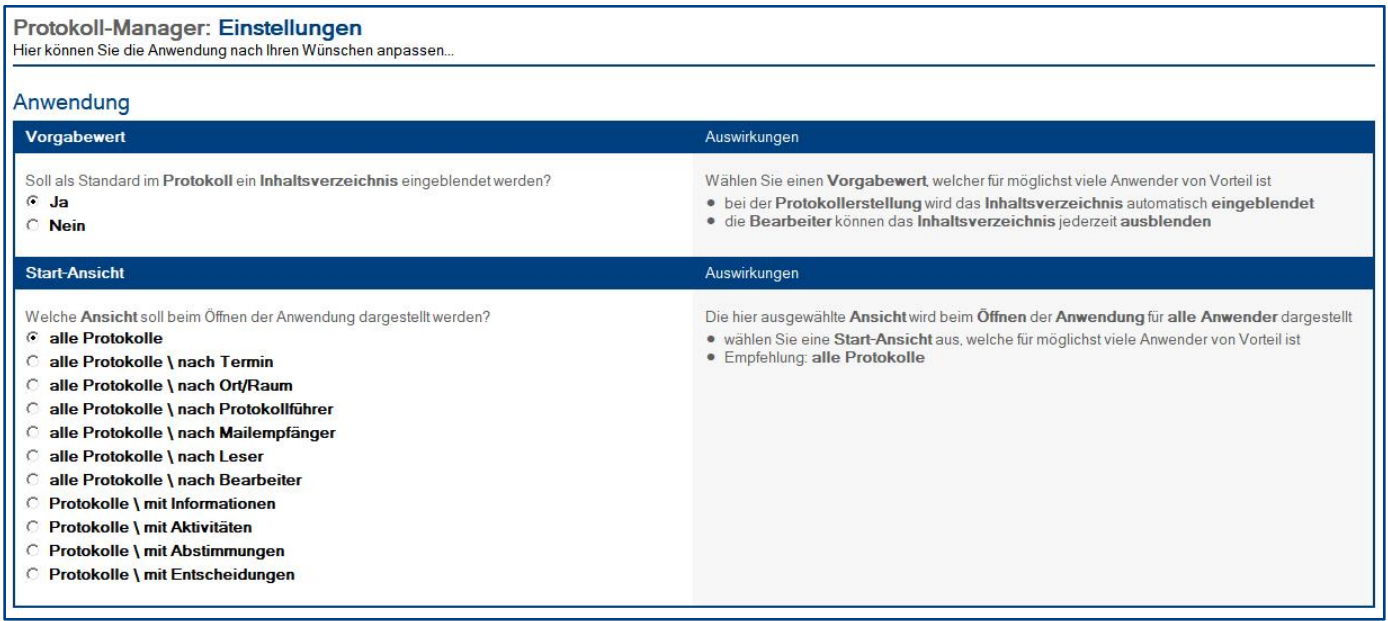

### Vorgehensweise: **Einstellungen bearbeiten <sup>1</sup>**

- 1. klicken Sie unter **Konfiguration** auf **Einstellungen**
- 2. wählen Sie anschließend die gewünschten Einstellungen aus
- 3. klicken Sie oben auf den Masken-Schalter **speichern**

<sup>1</sup> hierzu wird die Rolle **[Konfiguration]** benötigt

## <span id="page-9-0"></span>2 Schlüsselwörter

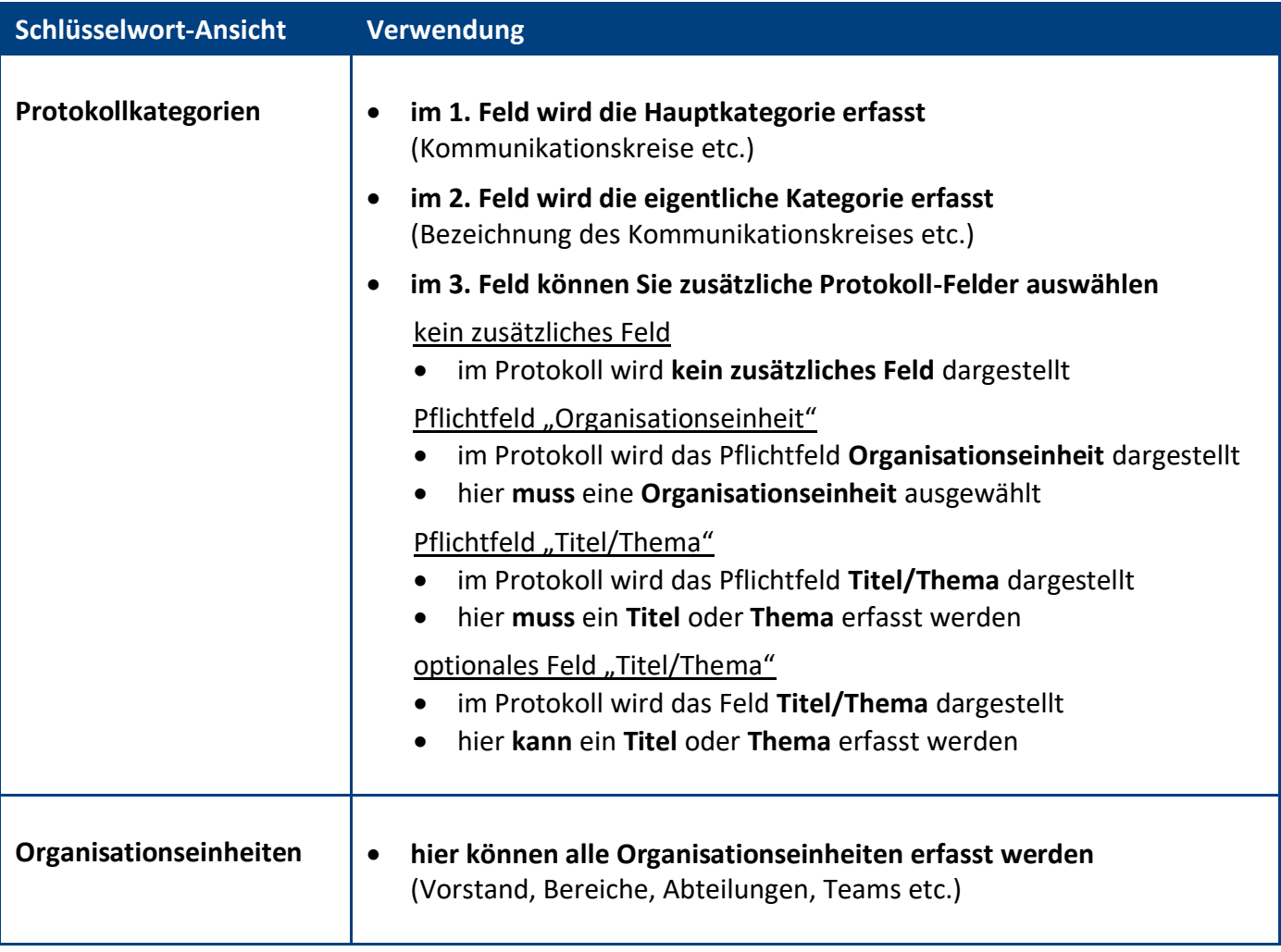

#### Vorgehensweise: **Schlüsselwort erstellen <sup>1</sup>**

- 1. klicken Sie unter **Konfiguration** auf **Schlüsselwörter**
- 2. wählen Sie die gewünschte **Schlüsselwort-Ansicht** aus
- 3. klicken Sie oben auf den Ansichts-Schalter **erstellen**
- 4. erfassen Sie die gewünschten **Werte**
- 5. klicken Sie oben auf den Masken-Schalter **speichern**

#### Vorgehensweise: **Schlüsselwort löschen <sup>1</sup>**

- 1. öffnen Sie das gewünschte **Schlüsselwort**
- 2. klicken Sie oben auf den Masken-Schalter **löschen**
- 3. das gelöschte Schlüsselwort wird nun im **Papierkorb** dargestellt

**<sup>1</sup>** hierzu wird die Rolle **[Konfiguration]** benötigt

## <span id="page-10-0"></span>3 Ansichten

Welche Ansicht als Start-Ansicht geöffnet wird, hängt von Ihrer Auswahl in den **Einstellungen** ab.

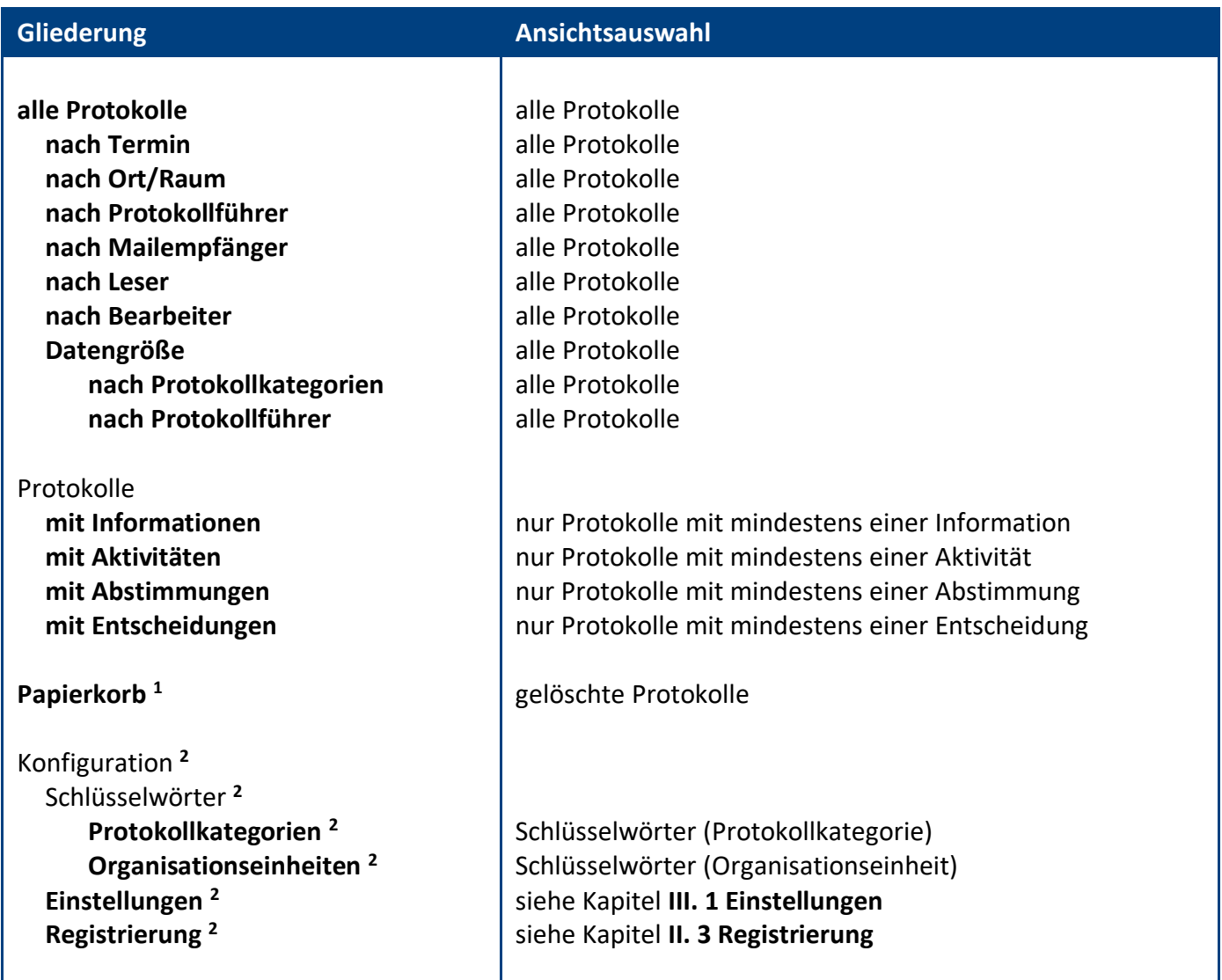

**<sup>1</sup>** nur sichtbar mit der Rolle **[löschen] <sup>2</sup>** nur sichtbar mit der Rolle **[Konfiguration]**

### <span id="page-11-0"></span>4 Massenänderungen

#### wichtige Hinweise:

- eine **Massenänderung** ändert bei allen **markierten Protokollen** ein bestimmtes **Feld**
- gehen Sie **bewusst** und **sorgfältig** mit **Massenänderungen** um
- eine **Massenänderung** kann **nicht rückgängig** gemacht werden

#### Vorgehensweise: **Feld ändern per Massenänderung <sup>1</sup>**

- 1. **öffnen** Sie eine geeignete **Ansicht**
- 2. **markieren** Sie alle zu ändernden **Protokolle**
- 3. **klicken** Sie auf den Ansichts-Schalter **ändern \ ...** und dann, je nach zu änderndem Feld auf...
	- **Protokollkategorie**
	- **Titel/Thema**
	- **Organisationseinheit**
	- **Ort/Raum**
	- **Protokollführer**
	- **Mailempfänger** (erweitern, ersetzen und entfernen)
	- **Leser** (erweitern, ersetzen und entfernen)
	- **Bearbeiter** (erweitern, ersetzen und entfernen)
- 4. wählen Sie den **gewünschten Wert** aus und klicken auf **OK**
- 5. bestätigen Sie die **Dialogbox** (Zusammenfassung der Massenänderung) mit **Ja**
- 6. das entsprechende **Feld** wird jetzt bei allen zuvor markierten Protokollen **geändert**

#### Vorgehensweise: **verborgene Felder löschen <sup>1</sup>**

- 1. **öffnen** Sie eine geeignete **Ansicht**
- 2. **markieren** Sie alle zu ändernden **Protokolle**
- 3. **klicken** Sie auf den Ansichts-Schalter **verborgene Felder löschen \ ...** und dann, je nach zu änderndem Maskenabschnitt auf...
	- **Informationen**
	- **Aktivitäten**
	- **Abstimmungen**
	- **Entscheidungen**
- 4. bestätigen Sie die **Dialogbox** (Zusammenfassung der Bereinigung) mit **Ja**
- 5. die **verborgenen Felder** des entsprechenden **Maskenabschnitts** werden jetzt bei allen zuvor markierten Protokollen **gelöscht**

Hinweis: Die **Protokolle** werden somit **bereinigt**, unter anderem werden zu viel und fehlerhaft dargestellte **Rich Text Felder** entfernt.

<sup>1</sup> hierzu wird die Rolle **[AllesBearbeiten]** oder **[Konfiguration]** benötigt

## <span id="page-12-0"></span>IV. Informationen für Anwender

## <span id="page-12-1"></span>1 Maske: Protokoll

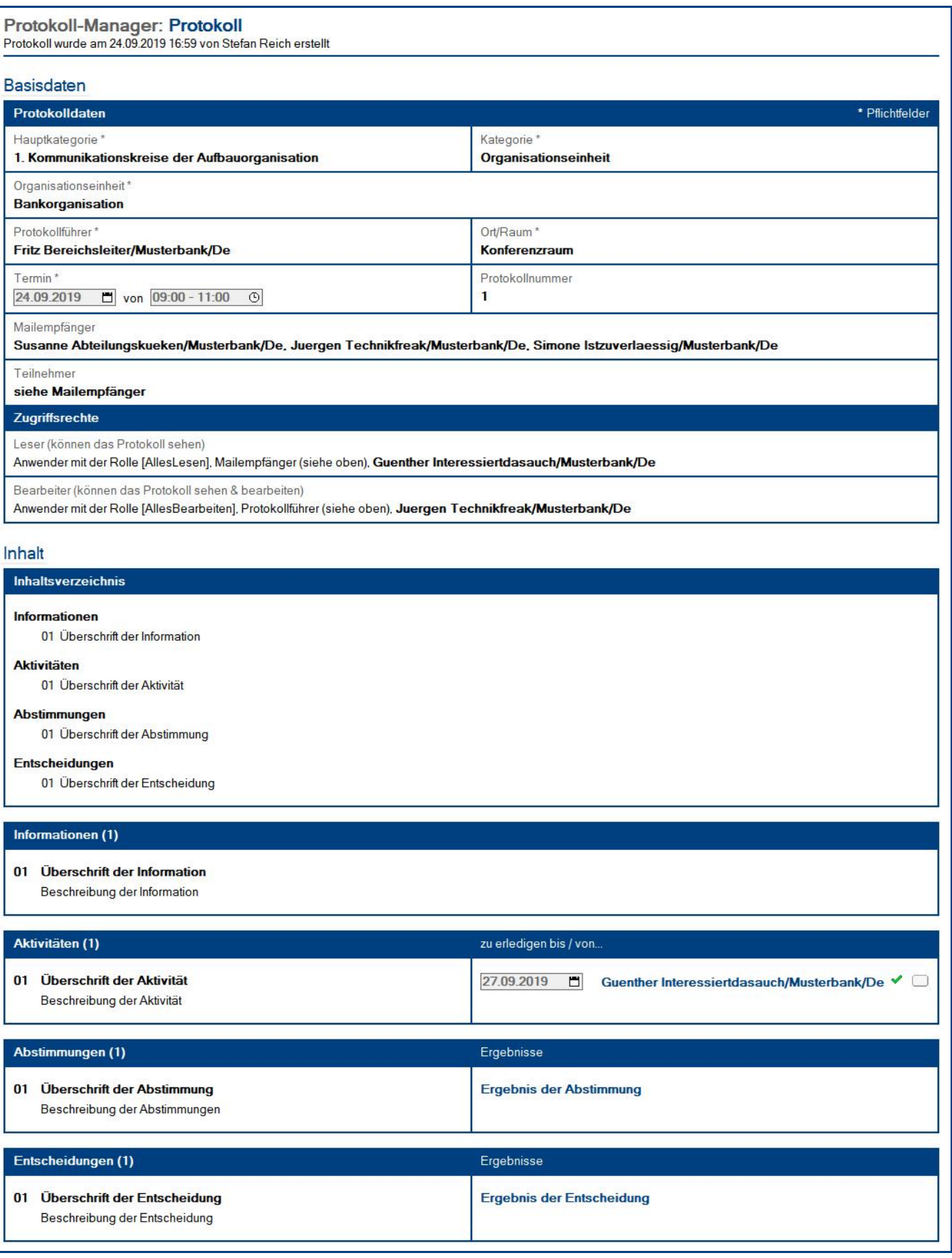

#### Wer kann dieses Protokoll **sehen**?

- Anwender mit der Rolle **[AllesLesen]**
- Anwender mit der Rolle **[AllesBearbeiten]**
- Anwender im Feld **Mailempfänger**
- Anwender im Feld **Leser** (siehe rot markiertes Feld)

#### Zugriffsrechte

Leser (können das Protokoll sehen)

Anwender mit der Rolle [AllesLesen], Mailempfänger (siehe oben), F Guenther Interessiertdasauch/Musterbank/De. av

Bearbeiter (können das Protokoll sehen & bearbeiten)

Anwender mit der Rolle [AllesBearbeiten], Protokollführer (siehe oben), "Juergen Technikfreak/Musterbank/De, av

#### Wer kann dieses Protokoll **bearbeiten**?

- Anwender mit der Rolle **[AllesBearbeiten]**
- Anwender im Feld **Protokollführer**
- Anwender im Feld **Bearbeiter** (siehe rot markiertes Feld)

#### Zugriffsrechte

Leser (können das Protokoll sehen)

Anwender mit der Rolle [AllesLesen]. Mailempfänger (siehe oben). F Guenther Interessiertdasauch/Musterbank/De. a

Bearbeiter (können das Protokoll sehen & bearbeiten)

Anwender mit der Rolle [AllesBearbeiten], Protokollführer (siehe oben), undergen Technikfreak/Musterbank/De. a

#### Vorgehensweise: **Protokoll erstellen**

- 1. klicken Sie auf den Ansichts-Schalter **erstellen**
- 2. wählen Sie aus der sich öffnenden Dialogbox die gewünschte **Protokollkategorie** aus
- 3. ergänzen Sie mindestens alle **Pflichtfelder**
- 4. klicken Sie oben auf den Masken-Schalter **speichern**

#### Schalter: **Info-Mail senden**

Mit dem Masken-Schalter **Info-Mail senden** können **Bearbeiter** des Protokolls eine **Mail** an die Anwender aus dem Feld **Mailempfänger** senden. In dieser Mail werden die Mailempfänger über das neue Protokoll informiert. Außerdem enthält diese Mail einen Link, welcher auf das Protokoll verweist.

In den **Ansichten** erkennt man am **Mailsymbol**, ob eine **Info-Mail** für das jeweilige **Protokoll** versendet wurde. Wie dieses **Mailsymbol** und die anderen **Ansichtssymbole** aussehen, entnehmen Sie der Dialogbox **Legende**. Den **Link** zu dieser Dialogbox finden Sie (links unten) in der **Infoleiste**.

#### com in Hilfe | Legende | Version

#### <span id="page-14-0"></span>**1.1 Maskenabschnitt: Basisdaten**

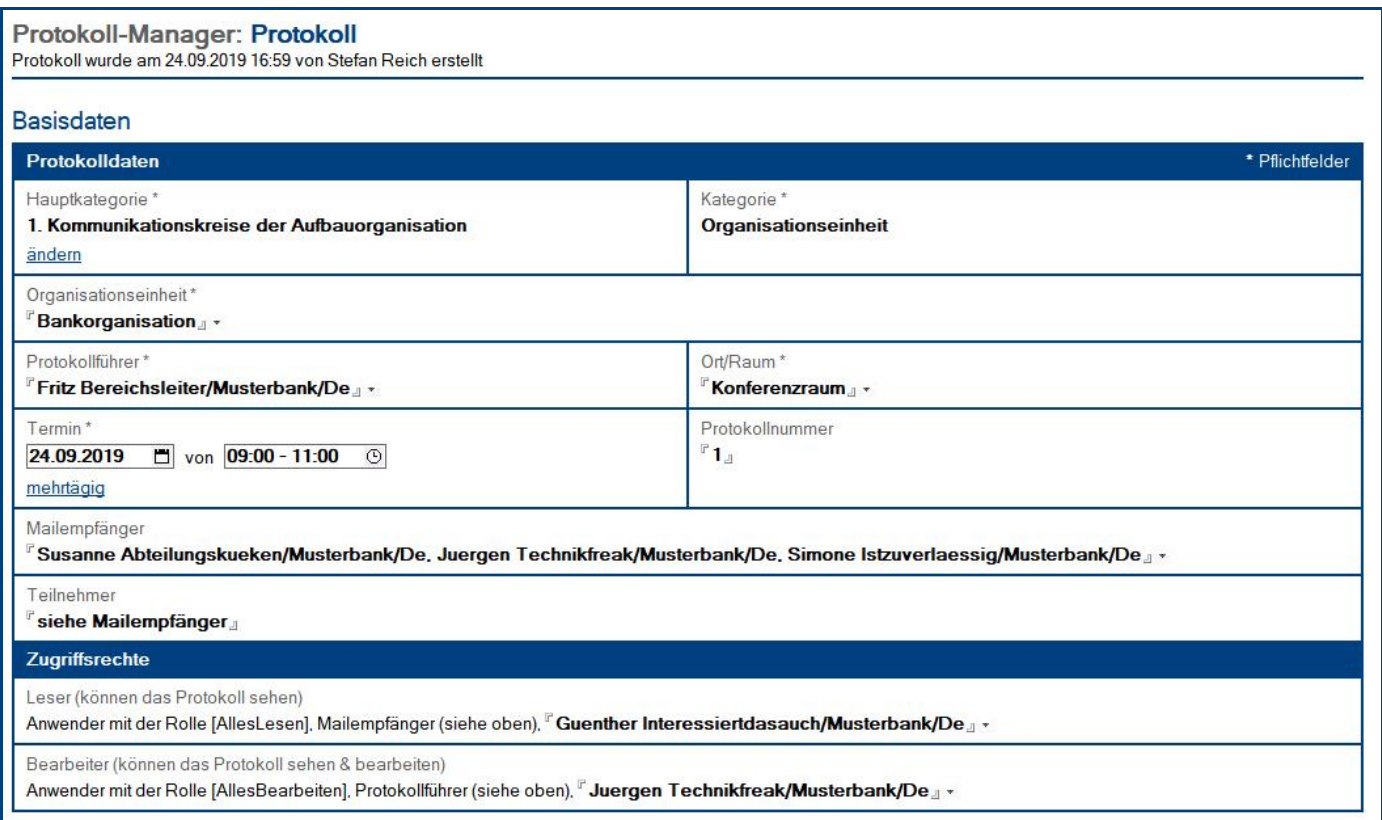

#### Felder: **Protokolldaten**

- nach der Auswahl der **Protokollkategorie**, werden folgende **Felder** automatisch ergänzt...
	- **Hauptkategorie**
	- **Kategorie**
- abhängig von der Auswahl der **Protokollkategorie** wird im **Protokoll** folgendes dargestellt...
	- **kein zusätzliches Feld**
	- **das Pflichtfeld Organisationseinheit <sup>1</sup>**
	- **das Pflichtfeld Titel/Thema <sup>2</sup>**
	- **das optionale Feld Titel/Thema <sup>3</sup>**
- folgende **Pflichtfelder** müssen ergänzt werden...
	- **Protokollführer**
	- **Ort/Raum**
	- **Termin**
- das Feld **Protokollnummer** ist optional (wenn Sie eine **Protokollnummer** eintragen, werden die **Ansichten** aufsteigend nach **Protokollnummer sortiert**, ansonsten nach dem Feld **Termin**)
- in das Feld **Mailempfänger** tragen Sie die gewünschten **Gruppen/Personen** für die **Info-Mail** ein
- das Feld **Teilnehmer** ist optional

**<sup>1</sup>** hier muss eine **Organisationseinheit** aus den Schlüsselwörtern ausgewählt werden

**<sup>3</sup>** hier kann ein **Titel** oder **Thema** eingetragen werden

**<sup>2</sup>** hier muss ein **Titel** oder **Thema** eingetragen werden

#### Felder: **Zugriffsrechte**

- **Leser (können das Protokoll sehen)**
	- die Anwender mit der Rolle **[AllesLesen]** sind fest eingetragene Leser
	- die Anwender im Feld **Mailempfänger** sind fest eingetragene Leser
	- dahinter können noch **zusätzliche Leser** eingetragen werden
- **Bearbeiter (können das Protokoll sehen & bearbeiten)**
	- die Anwender mit der Rolle **[AllesBearbeiten]** sind fest eingetragene Bearbeiter
	- der Anwender im Feld **Protokollführer** ist ein fest eingetragener Bearbeiter
	- dahinter können noch **zusätzliche Bearbeiter** eingetragen werden

#### <span id="page-16-0"></span>**1.2 Maskenabschnitt: Inhalt**

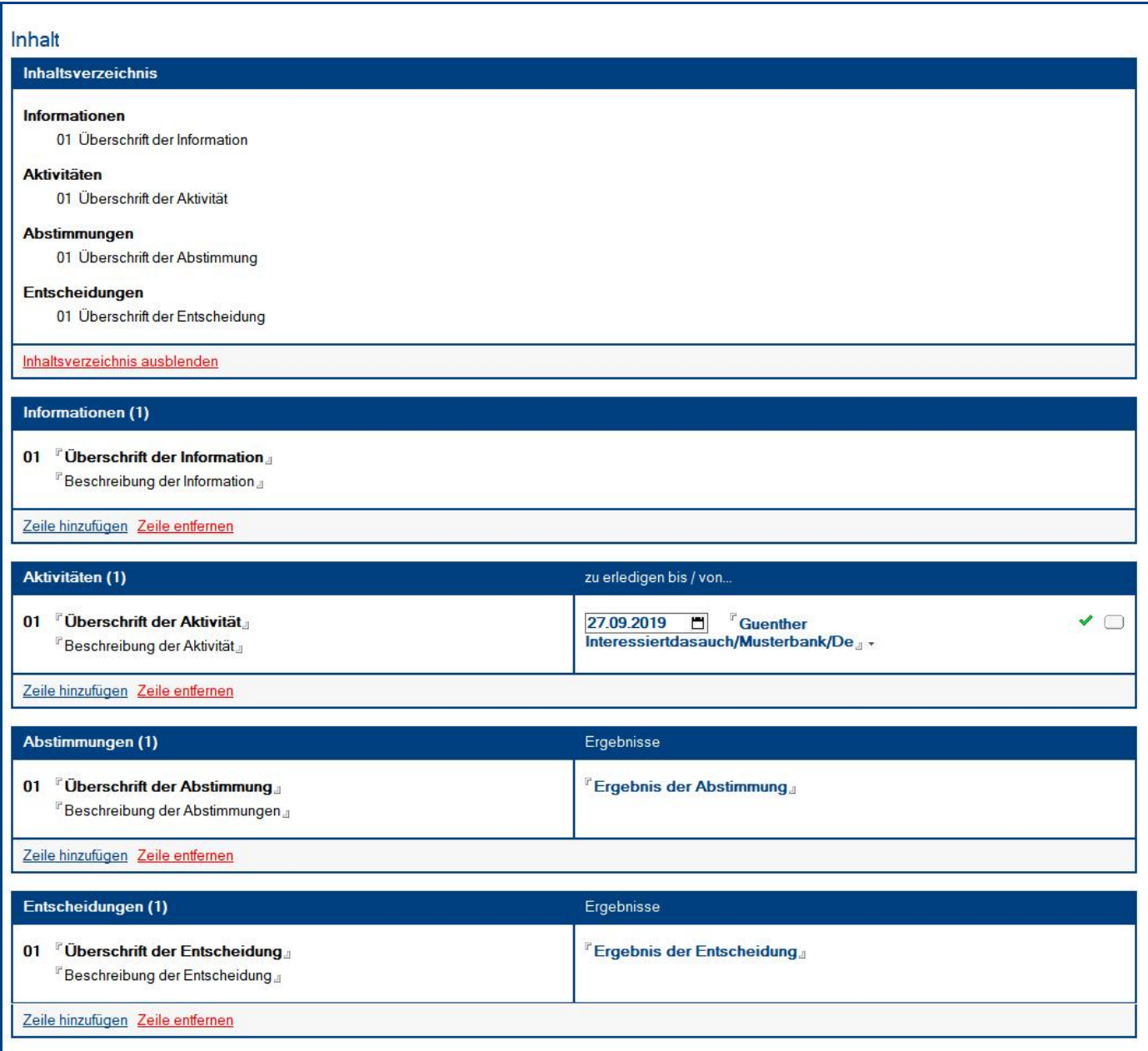

Zur **Strukturierung** und **Darstellung** stehen Ihnen folgende **Schalter** zur Verfügung...

#### **Inhaltsverzeichnis:**

- mit den gleichnamigen Schaltern wird das **Inhaltsverzeichnis ein-** oder **ausgeblendet**
- ob das **Inhaltsverzeichnis** bei neuen Protokollen als Standard **ein-** oder **ausgeblendet** ist, können Sie im Profildokument **Einstellungen** definieren

#### **Informationen, Aktivitäten, Abstimmungen und Entscheidungen:**

- mit dem Schalter **Zeile hinzufügen** können Sie je nach Bedarf neue Zeilen (max. 20) hinzufügen
- nicht mehr benötigte und leere Zeilen können Sie mit dem Schalter **Zeile entfernen** ausblenden

#### Felder: **Inhaltsverzeichnis**

• hier wird ein automatisch generiertes **Inhaltsverzeichnis** dargestellt (nur wenn das Inhaltverzeichnis auch eingeblendet wurde)

#### Felder: **Informationen**

- für die **Bezeichnung** der **Information** steht Ihnen oben ein **Überschriftsfeld** zur Verfügung
- die **eigentliche Information** wird darunter in einem **frei formatierbaren Feld** platziert (in dieses Feld können auch Tabellen, Bilder und Dateien eingefügt werden)

#### Felder: **Aktivitäten**

- für die **Bezeichnung** der **Aktivität** steht Ihnen oben ein **Überschriftsfeld** zur Verfügung
- die **eigentliche Aktivität** wird darunter in einem **frei formatierbaren Feld** platziert (in dieses Feld können auch Tabellen, Bilder und Dateien eingefügt werden)
- in der **2. Spalte** können Sie...
	- einen **Verantwortlichen auswählen**, welcher die Aktivität **erledigen** soll
	- ein **Datum ergänzen**, bis wann die Aktivität **erledigt** sein soll
	- mit einem Schalter (ganz rechts) dokumentieren, ob die Aufgabe **erledigt** ist (diese Erledigt-Markierung wirkt sich auch auf die Ansichten aus)

#### Felder: **Abstimmungen**

- für die **Bezeichnung** der **Abstimmung** steht Ihnen oben ein **Überschriftsfeld** zur Verfügung
- die **eigentliche Abstimmung** wird darunter in einem **frei formatierbaren Feld** platziert (in dieses Feld können auch Tabellen, Bilder und Dateien eingefügt werden)
- in der **2. Spalte** können Sie das **Ergebnis** der **Abstimmung** dokumentieren

#### Felder: **Entscheidungen**

- für die **Bezeichnung** der **Entscheidung** steht Ihnen oben ein **Überschriftsfeld** zur Verfügung
- die **eigentliche Entscheidung** wird darunter in einem **frei formatierbaren Feld** platziert (in dieses Feld können auch Tabellen, Bilder und Dateien eingefügt werden)
- in der **2. Spalte** können Sie das **Ergebnis** der **Entscheidung** dokumentieren

## <span id="page-18-0"></span>V. Allgemeine Informationen

## <span id="page-18-1"></span>1 Änderungsprotokoll

Im Änderungsprotokoll werden alle gespeicherten Änderungen des Dokuments dargestellt.

#### Wo finde ich das Änderungsprotokoll?

- 1. öffnen Sie das gewünschte Dokument
- 2. klicken Sie rechts oben auf den Masken-Schalter **Änderungsprotokoll**
- 3. in der sich öffnenden **Dialogbox** werden **alle Änderungen** detailliert dargestellt...

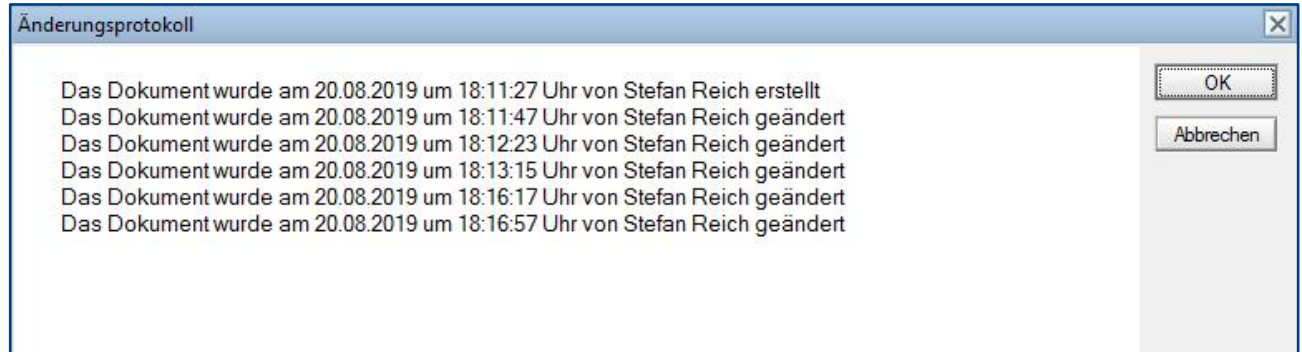

## <span id="page-19-0"></span>2 Infoleiste

#### Wo finde ich die Infoleiste?

Die **Infoleiste** finden Sie in der Anwendung links unten...

com in Hilfe | Legende | Version

Folgende **Funktionen** finden Sie in der **Infoleiste**...

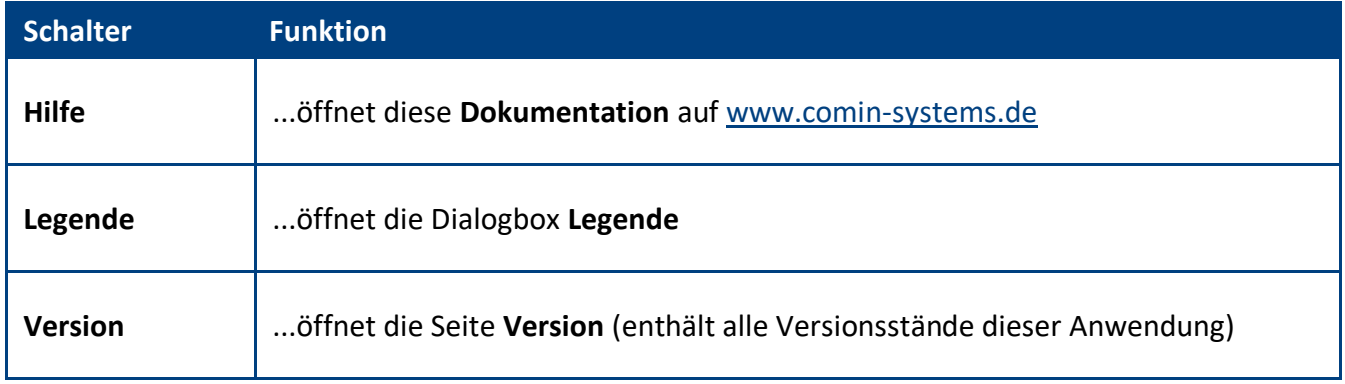

#### Legende

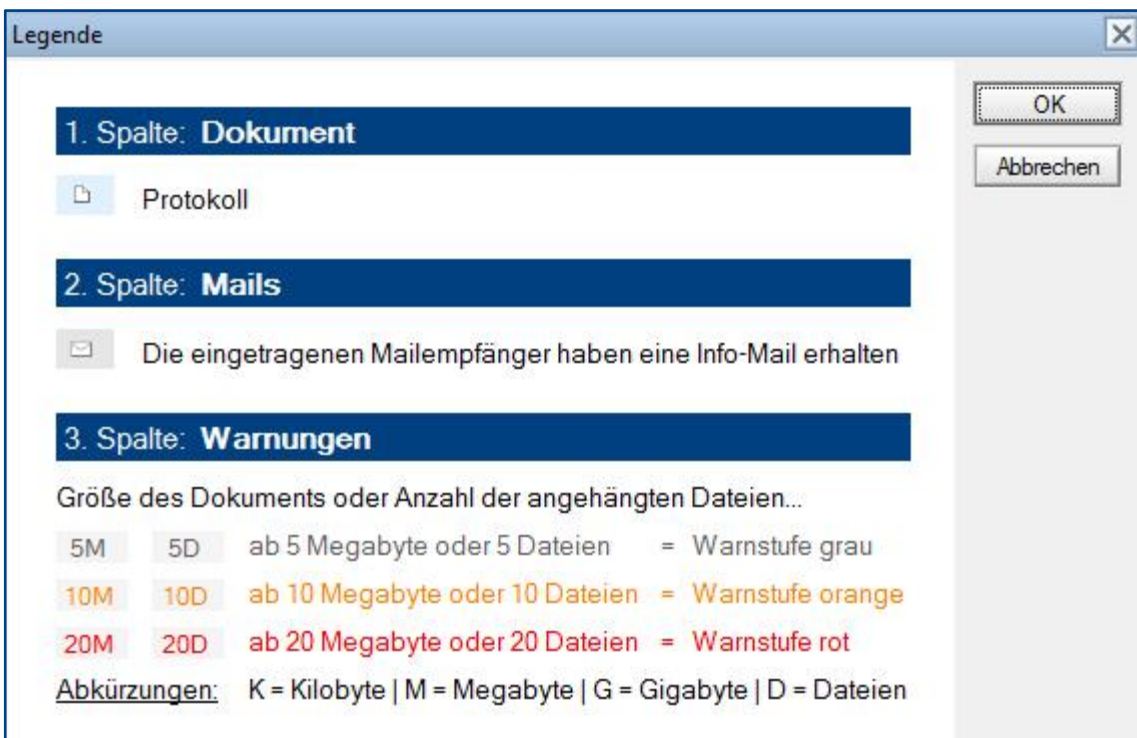